# <span id="page-0-0"></span>**iOS 11.x 12.x の新規設定方法**

# 1. 設定画面

ホーム画面上から [設定]をタップします。

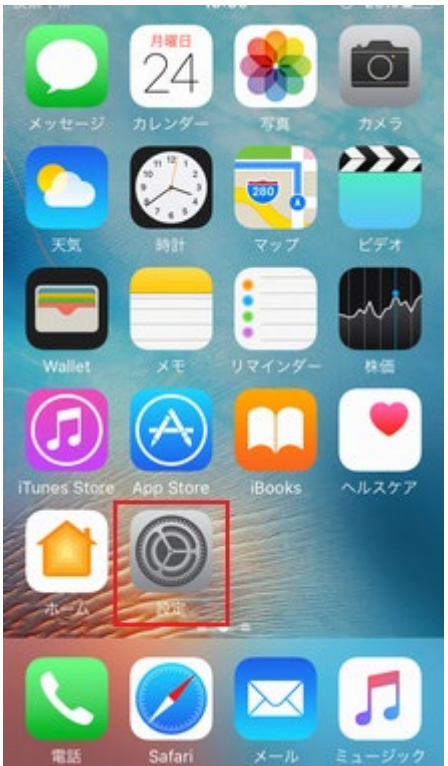

## 2. 設定

[設定]の画面が表示されますので、[パスワードとアカウント]をタップします。

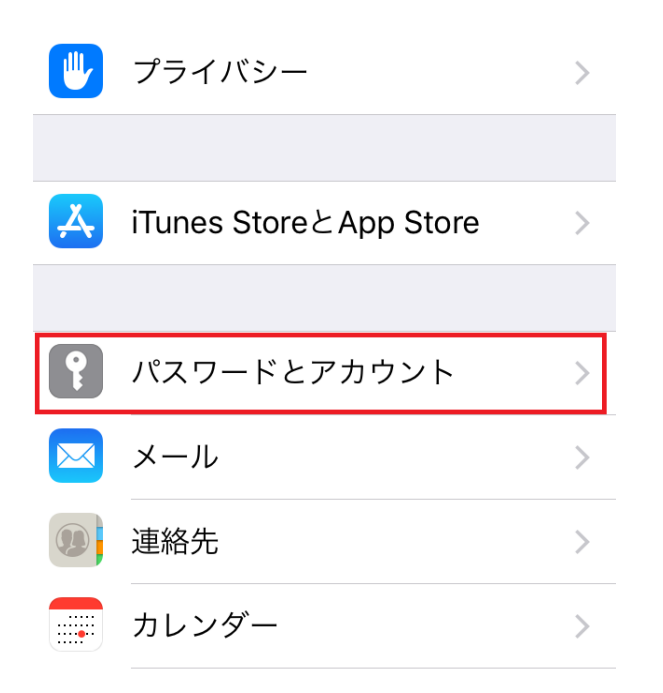

[パスワードとアカウント]の画面が表示されますので、[アカウントを追加]をタップします。

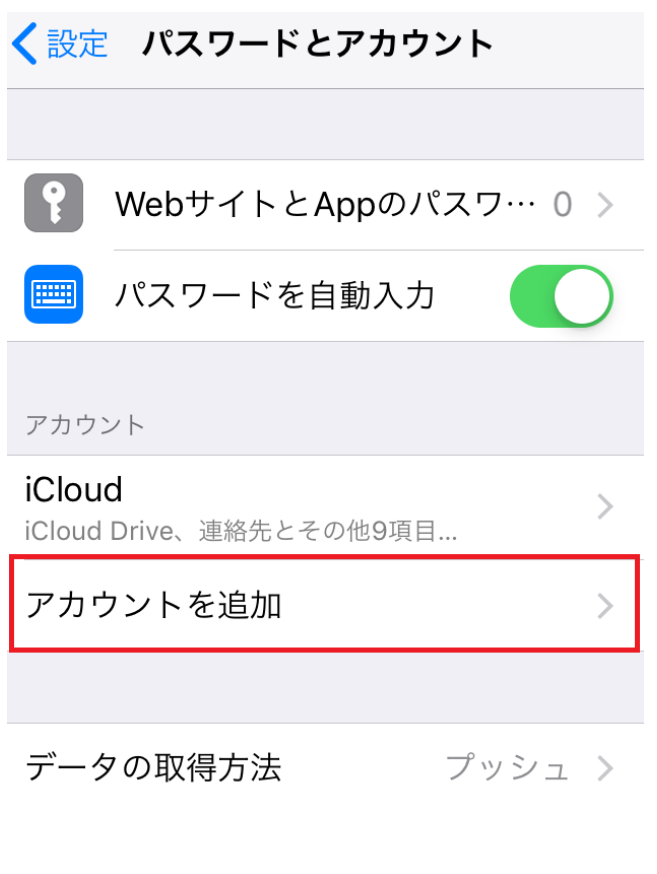

4. アカウントを追加

[アカウントを追加]の画面が表示されますので、[その他]をタップします。

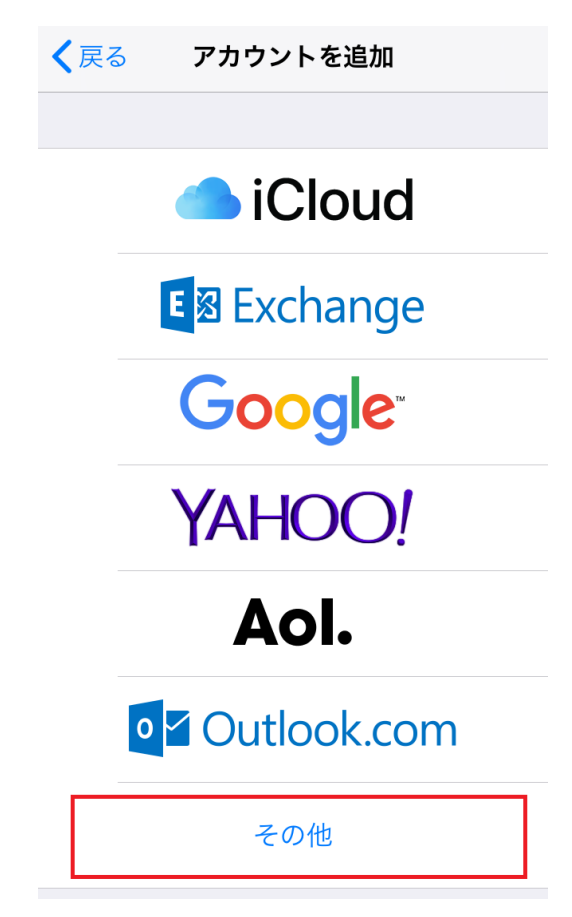

## 5. その他

[その他]の画面が表示されますので、[メールアカウントを追加]をタップします。

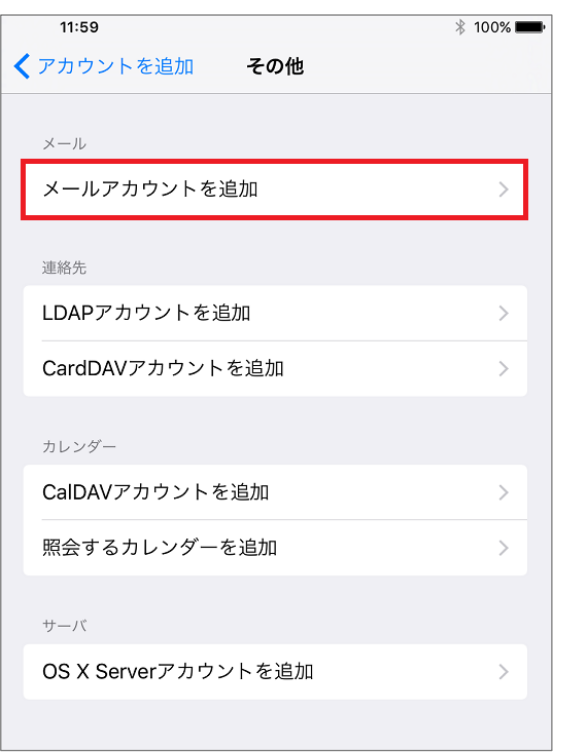

## 6.新規アカウント

[新規アカウント]の画面が表示されますので、各項目を下記のように入力します。

入力が終わりましたら[保存]をクリックします。

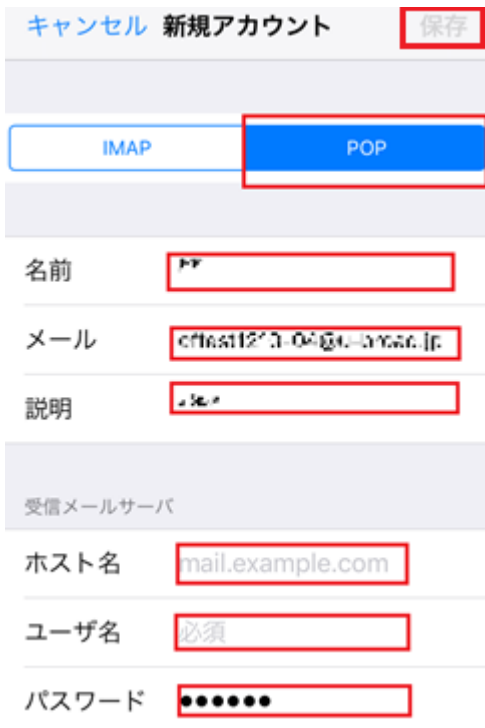

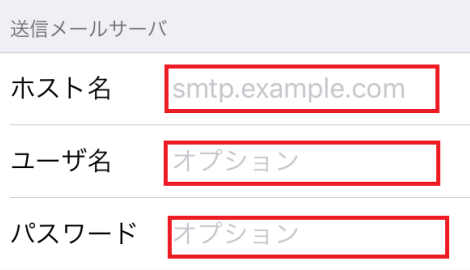

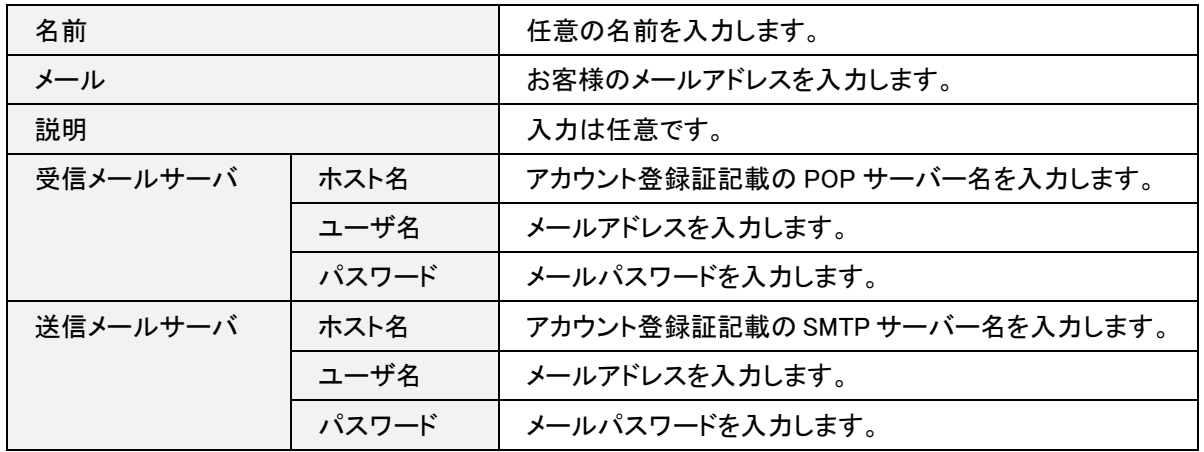

## 7. 検証中

[検証中]の画面が表示されますので、そのままお待ちください。

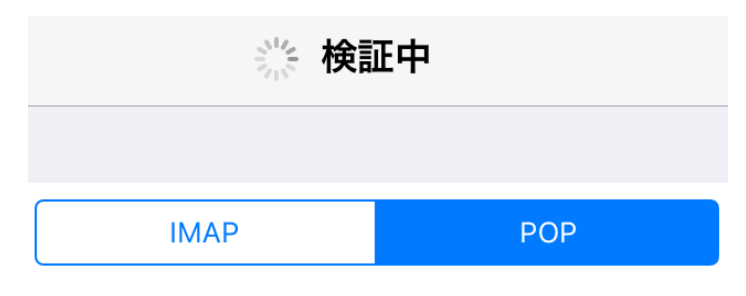

#### 8.SSL 接続

[SSL で接続できません]の画面が表示されますので、[はい]をタップします。

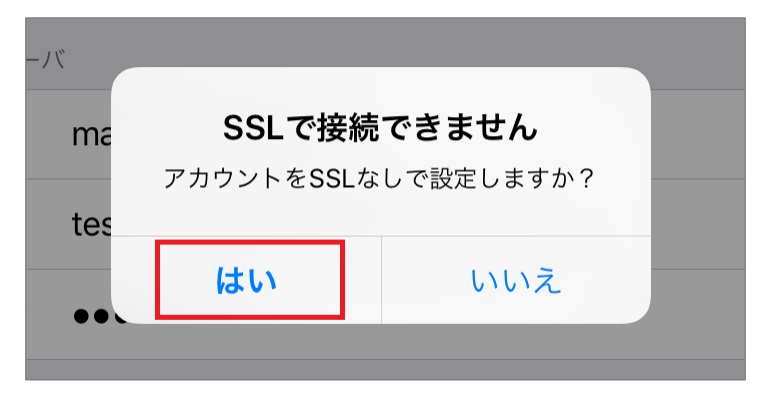

#### 9.検証中

[検証中]の画面が表示されますので、そのままお待ちください。

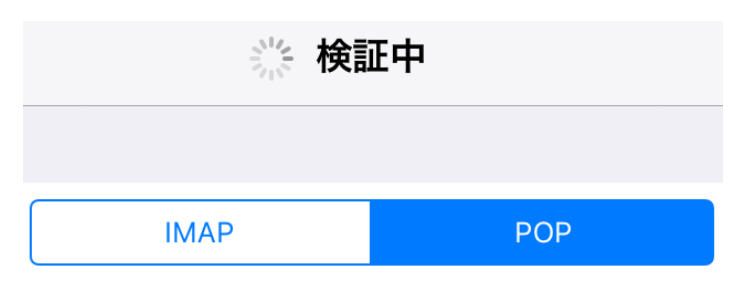

#### 10.SSL 接続

再度[SSL で接続できません]の画面が表示されますので、[はい]をタップします。

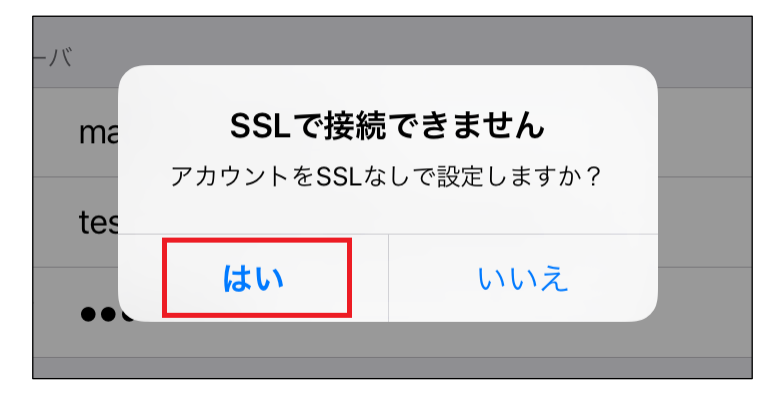

#### 11.設定完了

以上で、設定は完了となります。

ホーム画面に戻りメールを起動しご利用ください。

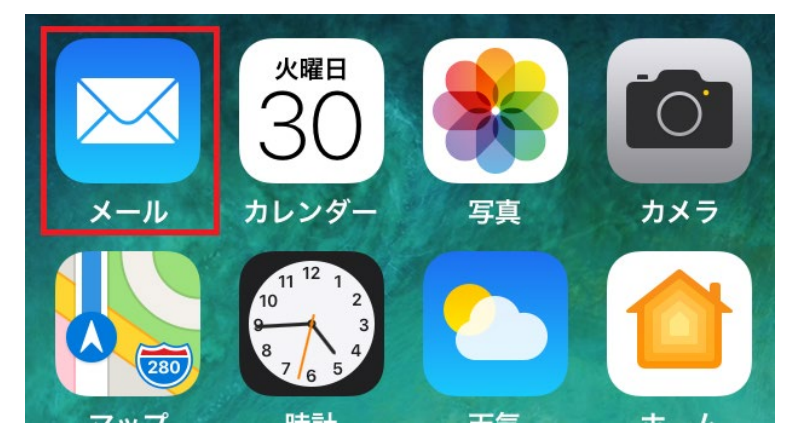